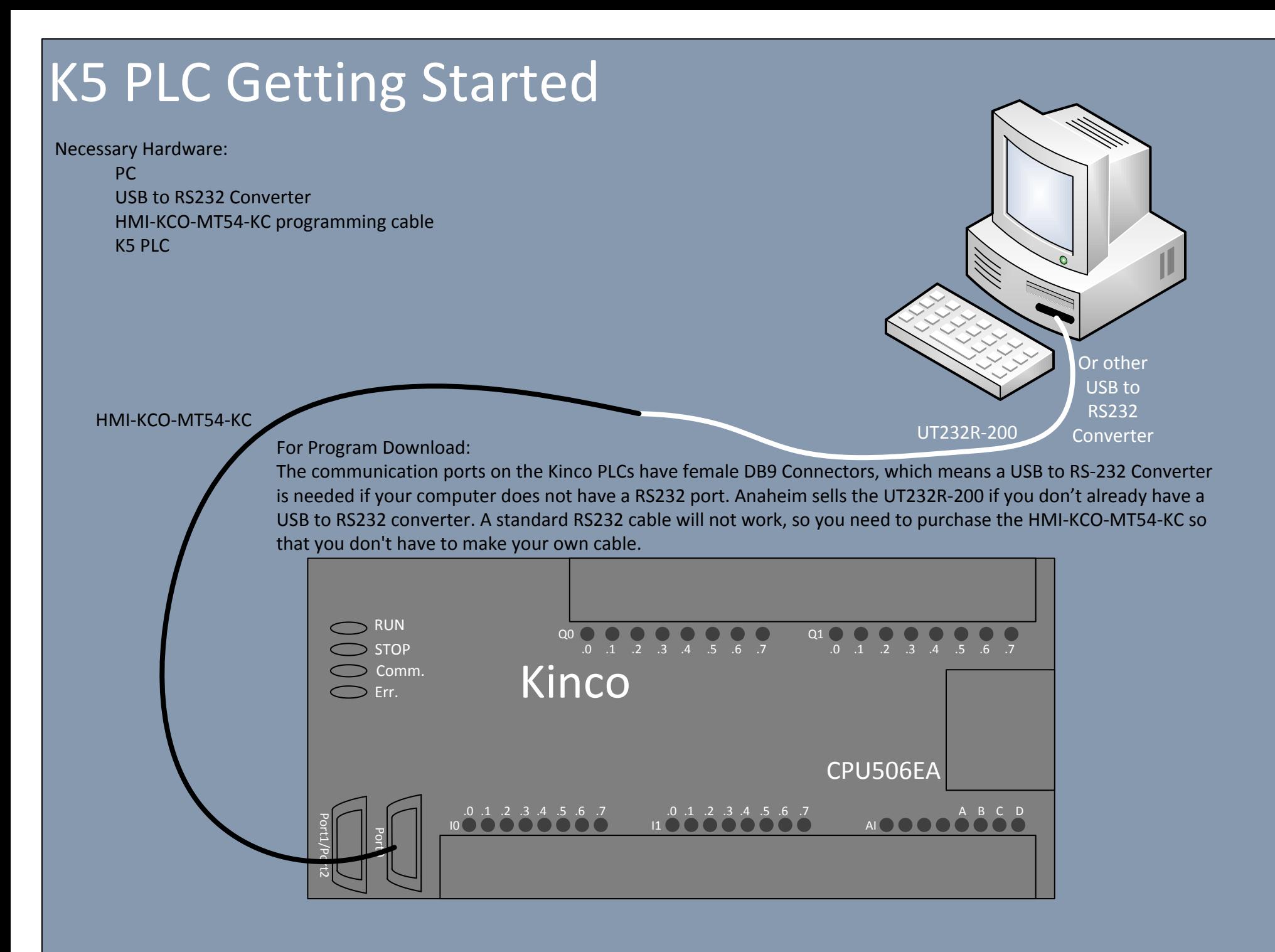

## Getting Started

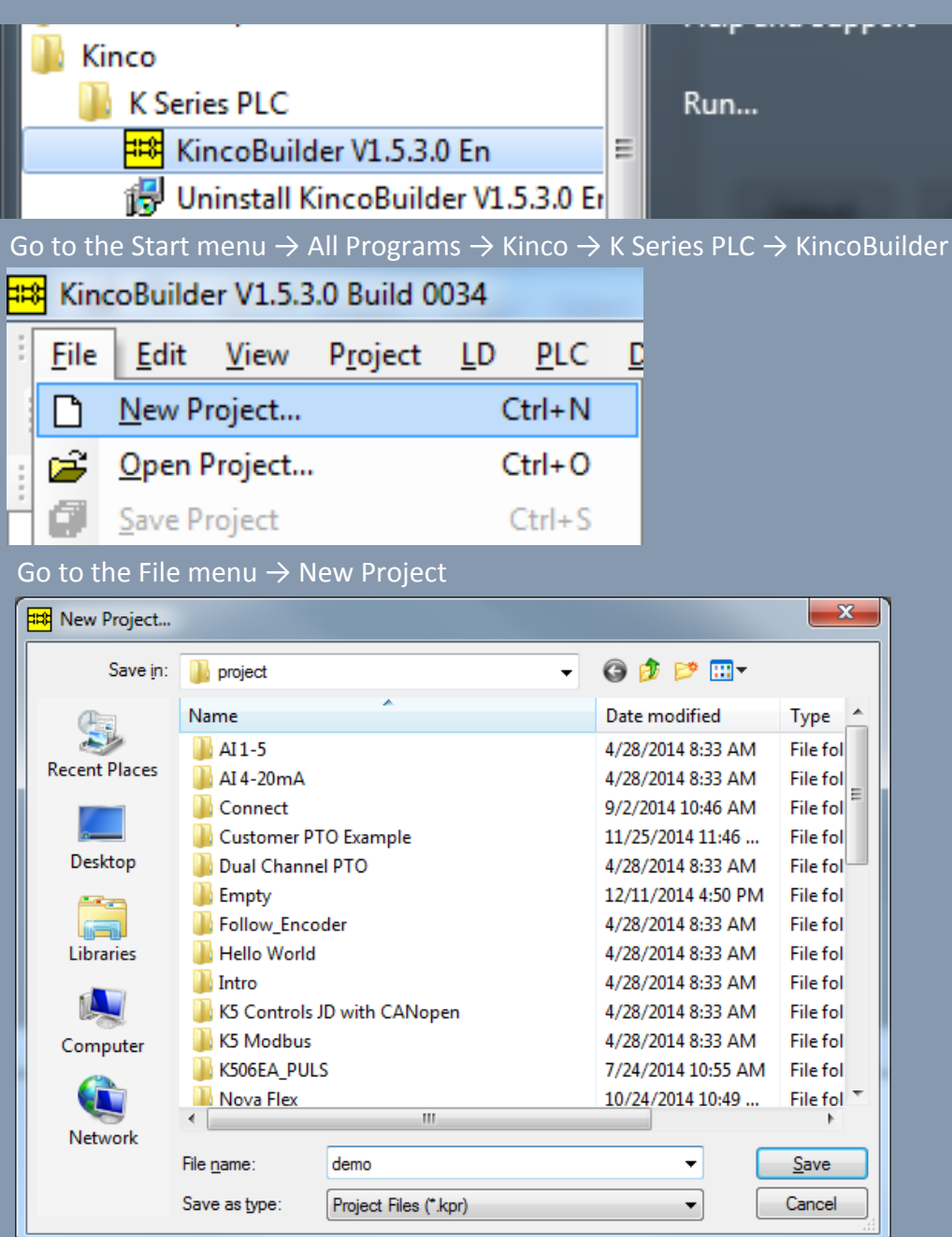

Select the directory for your new project and enter the name L011237

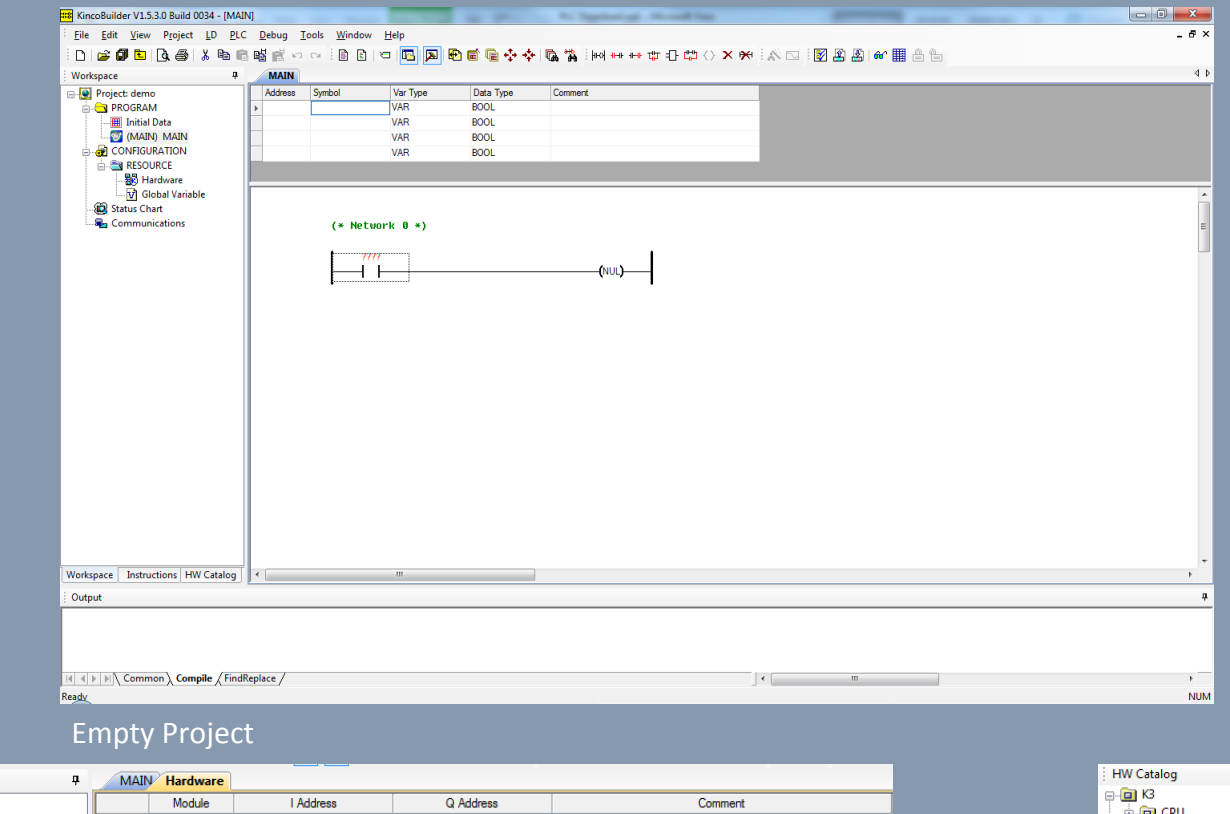

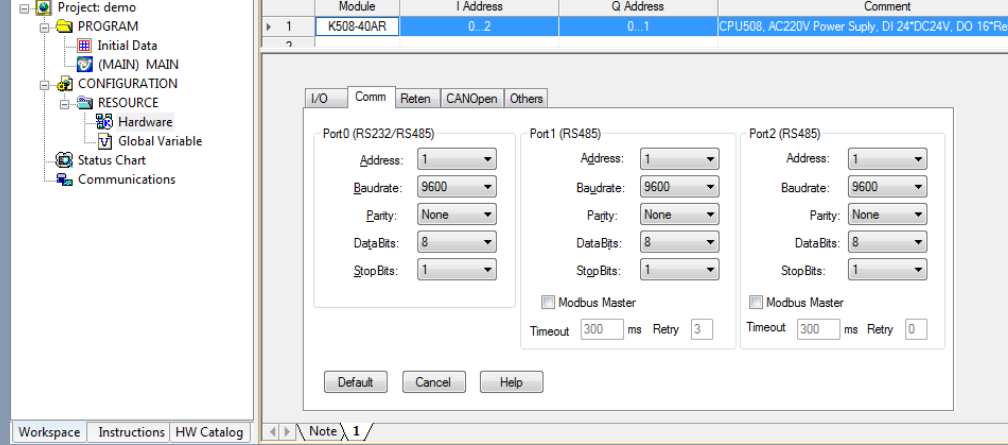

In the Workspace navigate to the Hardware Resource to setup your hardware. If the list view does not contain the PLC you are using, right click and delete.

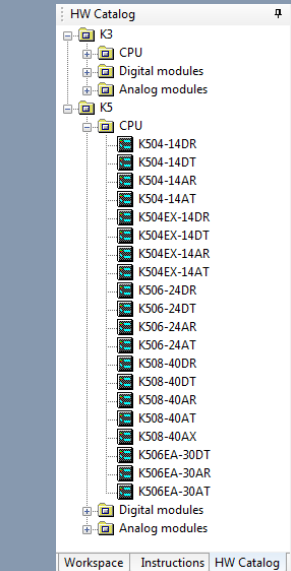

Select the HW Catalog tab and double click the PLC you are using to add it to the list view, so that the hardware can be setup. L011237

Workspace

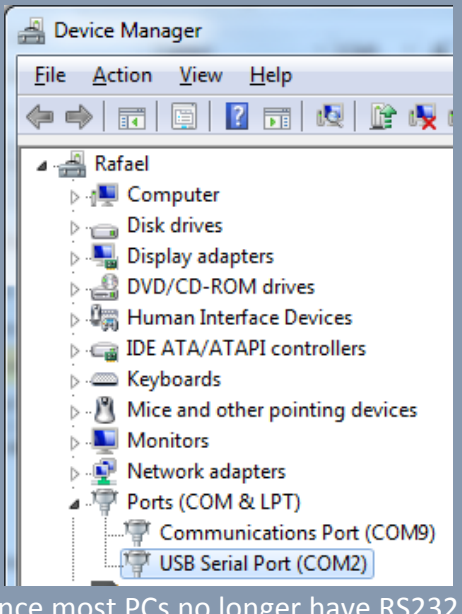

Since most PCs no longer have RS232 ports a USB to RS232 converter must be used. Open the Device Manager, plug in the USB to RS232 converter to see what COM Port number it is given.

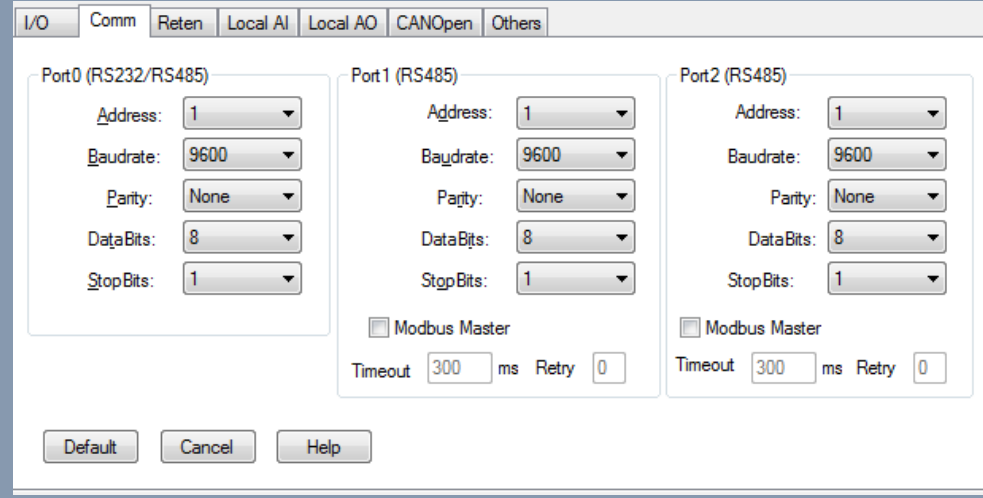

Default Parameters of the PLC

L011237

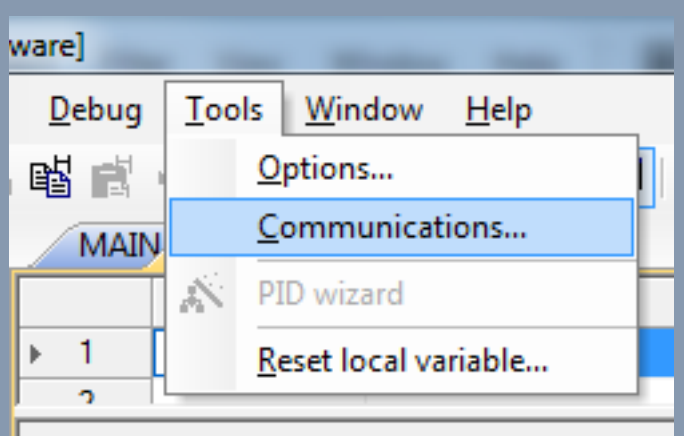

Go to the Tools menu  $\rightarrow$  Communications

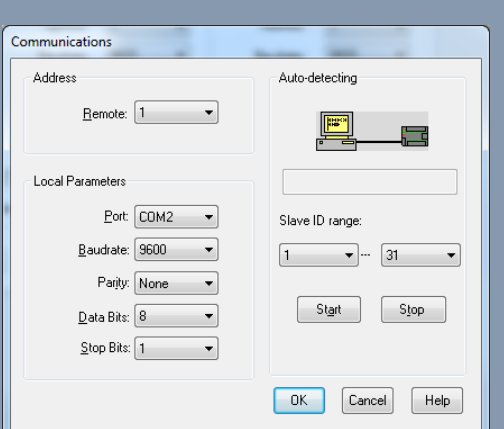

#### Select the COM port that the PLC is connected to with default COM

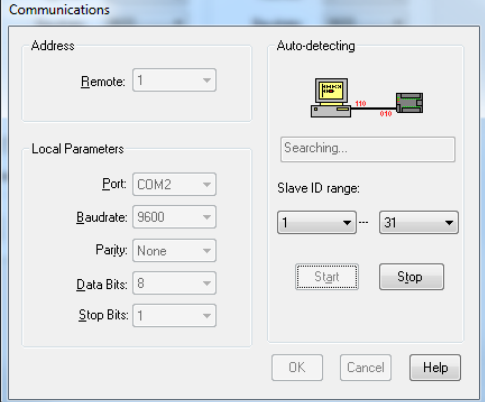

#### Click Start to begin auto detecting

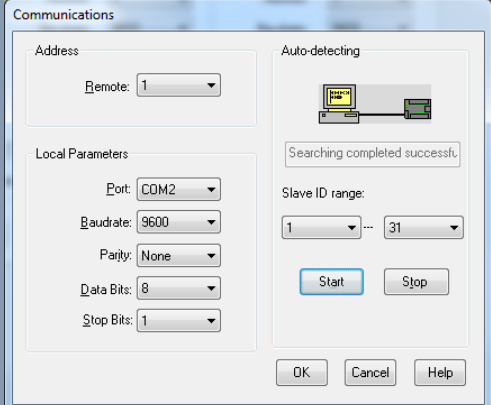

#### PLC was successfully detected

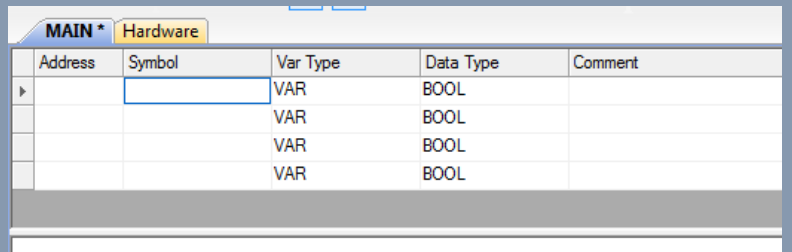

 $(*$  Network  $0$  \*) (\* Input 0.0 turns ON Output 0.0 Inputs are designated by an I Outputs are designated by a  $(0, *)$ 

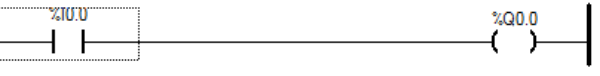

Go to the Main tab to write our first program. On the first Network designate the contact I0.0 and the coil Q0.0

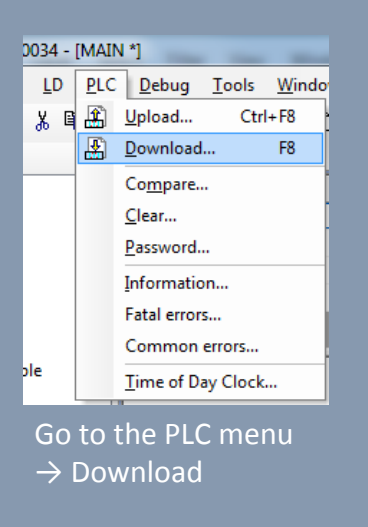

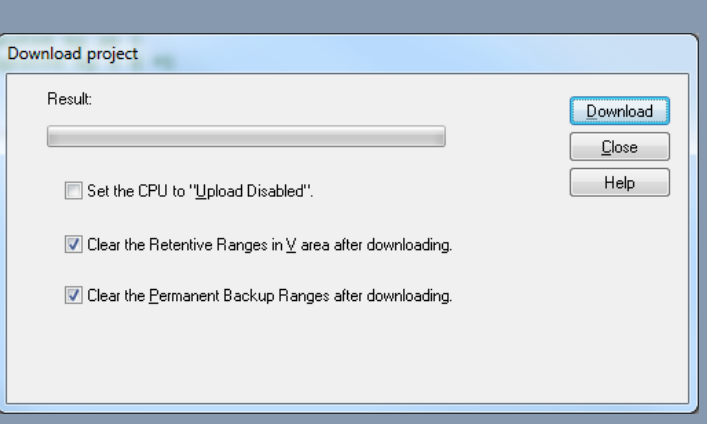

#### CLICK DOWNLOAD

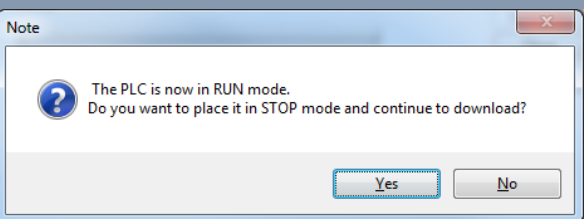

Click Yes to play the PLC is STOP mode for program download.

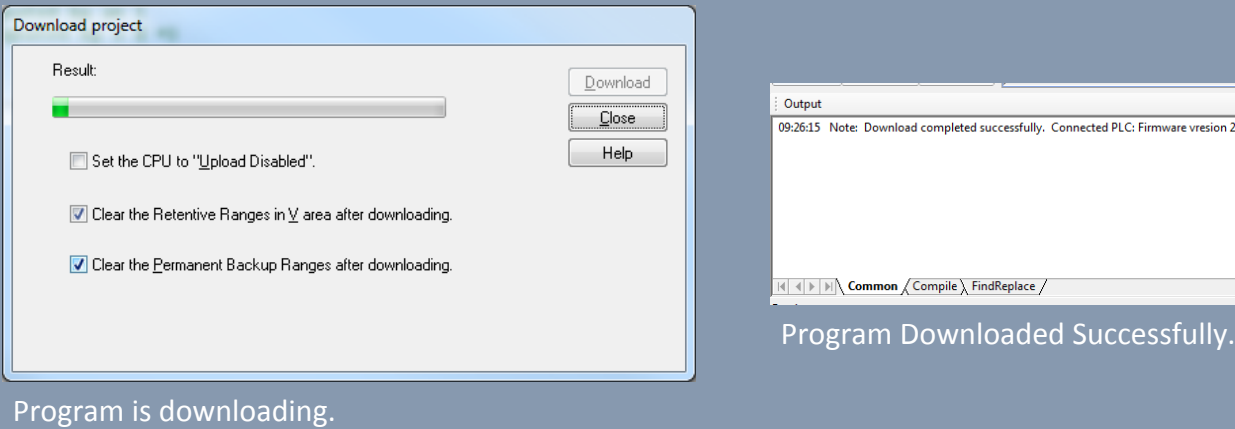

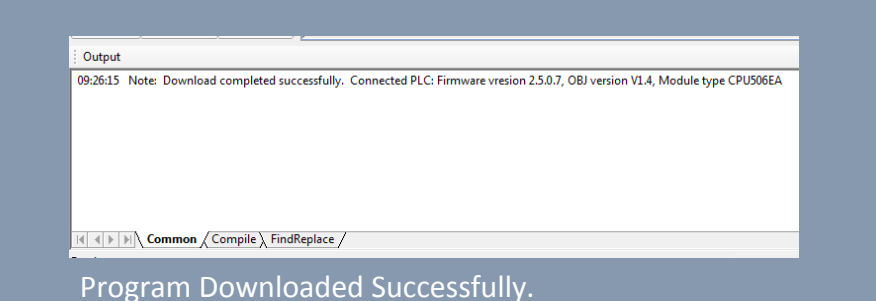

# Simulation

KincoBuilder has a simulation tool that allows you to view the status of all contacts, coils, and registers real-time. The simulator will not work unless the PLC is connected to the PC and has the same exact program in its memory.

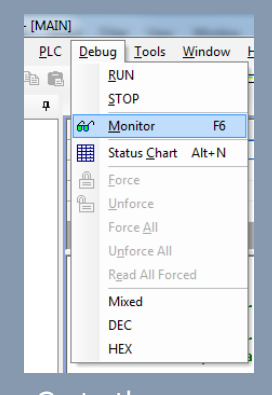

Go to the Debug menu → Monitor

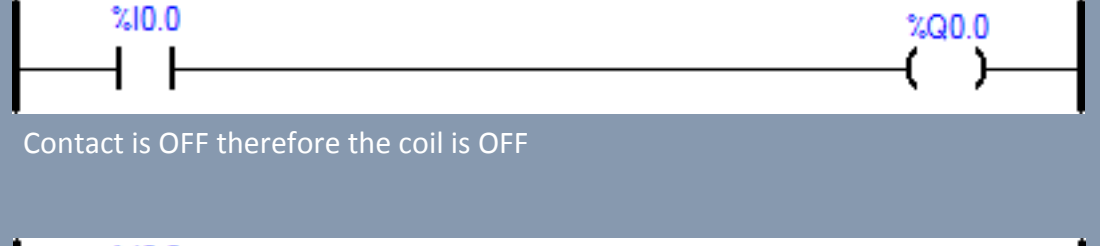

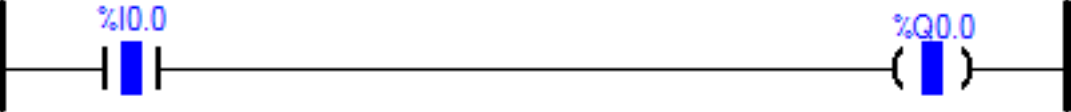

The contact is ON therefore the coil is ON

### HMI and PLC Connection

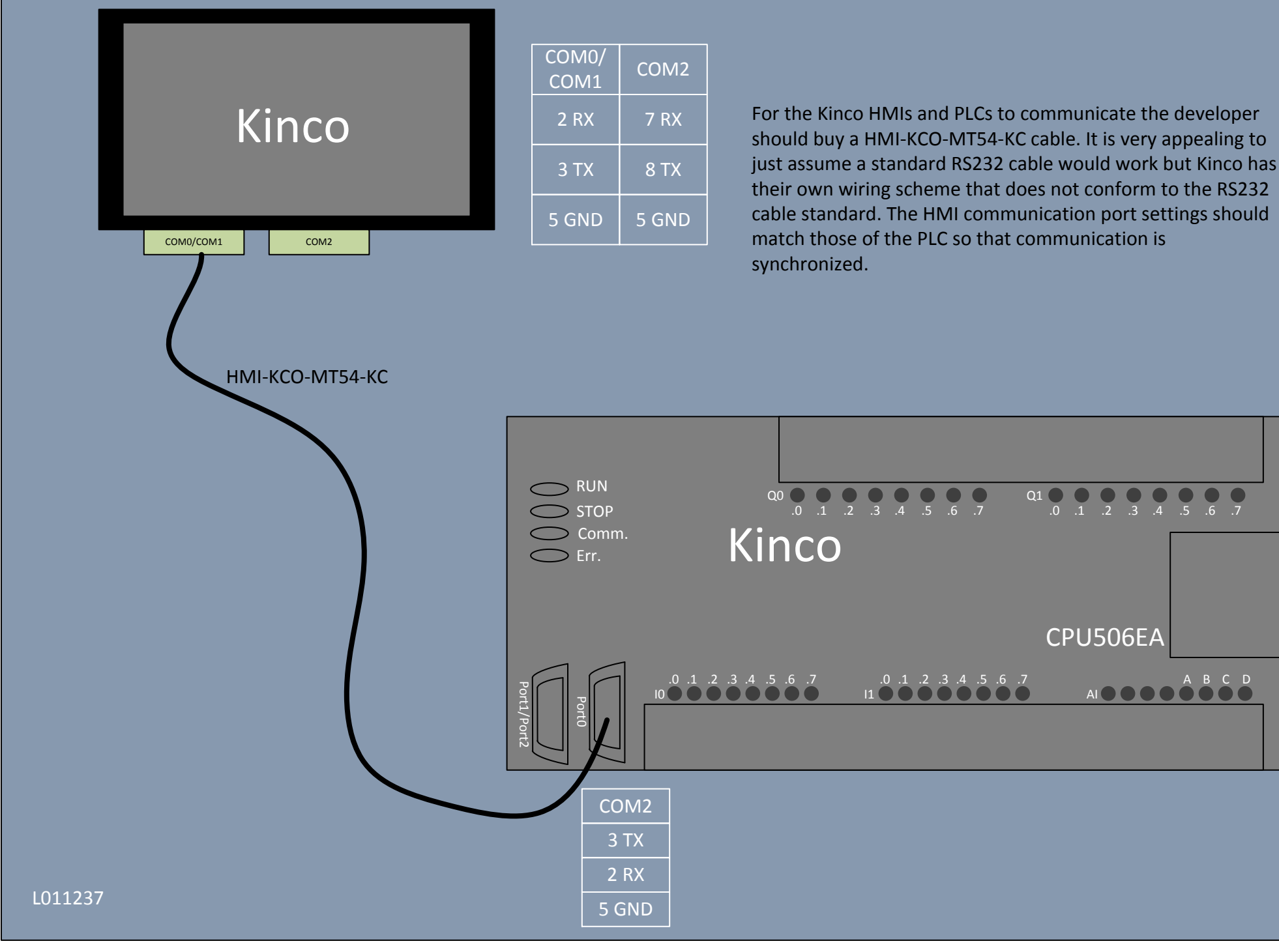